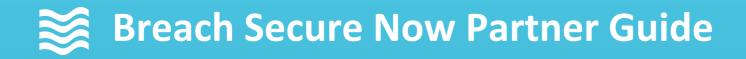

# ConnectWise PSA Integration Setup Notifications, Alerts, and Client Integration

CALENDAR

SAT

FRI

5

12

19

26

Questions, Concerns? Want a 1-on-1 on-boarding with our Operations team?

Email: <u>Operations@breachsecurenow.com</u> Phone: (877) 275 – 4545

### **ConnectWise PSA Integration Setup**

### **Table of Contents**

| ConnectWise Configuration creating ConnectWise API Member for integration  | <u>pages 3 – 8</u>   |
|----------------------------------------------------------------------------|----------------------|
| Portal Configuration configuring settings in the partner management portal | <u>pages 9 – 15</u>  |
| Configuration Setup                                                        | <u>pages 9 – 11</u>  |
| Notification Details & Descriptions                                        | <u>pages 12 – 13</u> |
| ConnectWise Client Configuration                                           | <u>pages 14 – 15</u> |

#### **Create New Security Role**

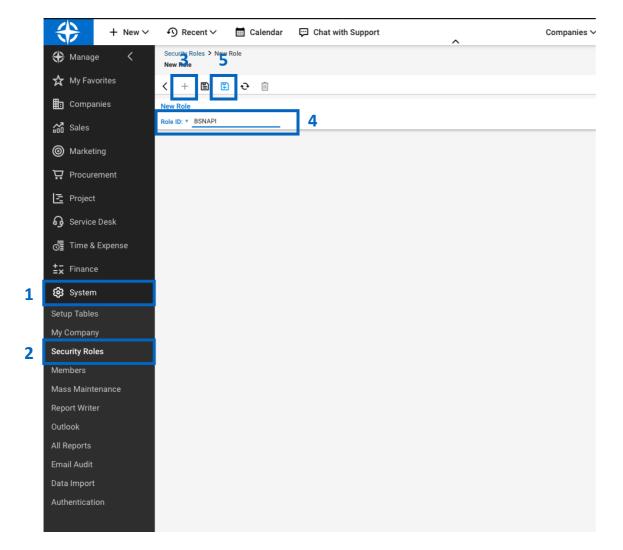

Log into the ConnectWise console and create a new Security Role

- 1. From the left-hand toolbar select "System"
- 2. From the System menu, select "Security Role"
- 3. Click the + symbol to add a new Security Role
- 4. For Role ID enter: "BSNAPI"
- 5. Click the "Save" icon

#### **Create New Security Role**

| + New ~          |                                  | 📰 Calendar   | Chat with Support | Compan |
|------------------|----------------------------------|--------------|-------------------|--------|
| 券 Manage <       | Security Roles<br>Security Roles |              |                   |        |
| 🛠 My Favorites   | + 🖶 Actions 🗸                    | SEARCH CLEAR |                   |        |
| Companies        | Name ^                           | Last Update  | Updated By        |        |
| Sales            |                                  | All 🗸        |                   |        |
|                  | Admin                            | 3/23/01      | Conversion        |        |
| Marketing        | BSNAPI                           | 5/4/20       | Admin1            |        |
| ₩ Procurement    | Lngineer                         | 8/20/02      | zadmin            |        |
| I <b>-</b>       | Executive                        | 8/21/02      | zadmin            |        |
| Project          | Finance                          | 8/20/02      | zadmin            |        |
| မှ Service Desk  | Manager                          | 8/20/02      | zadmin<br>zAdmin  |        |
| o Time & Expense | Sales                            | 12/11/03     | zAdmin            |        |
|                  |                                  |              |                   |        |
| ±∓ Finance       |                                  |              |                   |        |
| 🕄 System         |                                  |              |                   |        |
| Setup Tables     |                                  |              |                   |        |
| My Company       |                                  |              |                   |        |
| Security Roles   |                                  |              |                   |        |
| Members          |                                  |              |                   |        |
| Mass Maintenance |                                  |              |                   |        |
| Report Writer    |                                  |              |                   |        |
| Outlook          |                                  |              |                   |        |
| All Reports      |                                  |              |                   |        |
| Email Audit      |                                  |              |                   |        |
| Data Import      |                                  |              |                   |        |
|                  |                                  |              |                   |        |
| Authentication   |                                  |              |                   |        |

- Once saved, navigate back to your list of Security Roles
- 8. Select the **BSNAPI** role that was just created

#### **Change BSNAPI Security Permissions**

| + New ~          |                                                                         | 💬 Chat w   |        |         |        |          | ^      |           |        | Companies ∨ |                                    |
|------------------|-------------------------------------------------------------------------|------------|--------|---------|--------|----------|--------|-----------|--------|-------------|------------------------------------|
| 🕀 Manage 🛛 <     | Security Roles > Security Modules<br>Security Modules for Role - BSNAPI |            |        |         |        |          |        |           |        |             |                                    |
| 🛠 My Favorites   | Role: BSNAPI                                                            |            |        |         |        |          |        |           |        |             |                                    |
| Companies        | < + 🖺 🗈 ତ 🗅 H                                                           | istory 🗸 🗓 |        |         |        |          |        |           |        |             |                                    |
| Sales            | $\checkmark$                                                            | Add Le     | vel    | Edit Le | vel    | Delete L | evel.  | Inquire L | evel.  | Last Update | Updated By                         |
| 9                | ompanies                                                                |            |        |         |        |          |        |           |        | 5/4/20      | Training Admin1                    |
| Marketing        | Company Maintenance                                                     | None       | $\sim$ | None    | $\sim$ | None     | ~      | All       | ~      | 10          |                                    |
| Procurement      | Company/Contact Group Maintenance                                       | None       | $\sim$ | None    | $\sim$ | None     | ~      | None      | ~      |             |                                    |
| Floculement      | Configuration - Display Passwords                                       | None       | $\sim$ | None    | $\sim$ | None     | $\sim$ | None      | $\sim$ |             |                                    |
| E Project        | Configurations (customize)                                              | None       | $\sim$ | None    | $\sim$ | None     | $\sim$ | None      | $\sim$ |             |                                    |
| Service Desk     | Contacts                                                                | None       | $\sim$ | None    | $\sim$ | None     | $\sim$ | None      | $\sim$ |             |                                    |
| Service Desk     | CRM/Sales Activities                                                    | None       | $\sim$ | None    | $\sim$ | None     | $\sim$ | None      | $\sim$ |             |                                    |
| Time & Expense   | Import Contacts                                                         | None       | $\sim$ | None    | $\sim$ | None     | $\sim$ | None      | $\sim$ |             |                                    |
| -                | Manage Attachments                                                      | None       | $\sim$ | None    | $\sim$ | None     | $\sim$ | None      | $\sim$ |             |                                    |
| Finance          | Management                                                              | None       | $\sim$ | None    | $\sim$ | None     | $\sim$ | None      | $\sim$ |             |                                    |
| 😚 System         | Notes                                                                   | None       | $\sim$ | None    | ~      | None     | ~      | None      | ~      |             |                                    |
|                  | Reports (customize)                                                     | None       | ~      | None    | ~      | None     | ~      | None      | $\sim$ |             |                                    |
| etup Tables      | Surveys                                                                 | None       | ~      | None    | ~      | None     | ~      | None      | ~      |             |                                    |
| ly Company       | Team Members                                                            | None       | ~      | None    | ~      | None     | ~      | None      | ~      |             |                                    |
| ecurity Roles    | Tracks                                                                  | None       | ~      | None    | ~      | None     | ~      | None      | ~      |             |                                    |
| /lembers         | UserCentric                                                             | None       | ~      | None    | ~      | None     | ~      | None      | ~      |             |                                    |
|                  | ✓ Finance ✓ Marketing                                                   |            |        |         |        |          |        |           |        | 3/23/20     | Training Admin1                    |
| lass Maintenance | ✓ Marketing                                                             |            |        |         |        |          |        |           |        | 3/23/20     | Training Admin1<br>Training Admin1 |
| leport Writer    | ✓ Project                                                               |            |        |         |        |          |        |           |        | 3/23/20     | Training Admin1                    |
| utlook           | ✓ Filgett                                                               |            |        |         |        |          |        |           |        | 3/23/20     | Training Admin1                    |
| ll Reports       | ✓ Service Desk                                                          |            |        |         |        |          |        |           |        | 5/4/20      | Training Admin1                    |
| '<br>mail Audit  | ✓ System                                                                |            |        |         |        |          |        |           |        | 3/23/20     | Training Admin1                    |
|                  | ✓ Time & Expense                                                        |            |        |         |        |          |        |           |        | 3/23/20     | Training Admin1                    |
| Data Import      |                                                                         |            |        |         |        |          |        |           |        |             |                                    |

**Change Security Permissions** 

- 9. Expand the Companies Role
- 10. Change **Company Maintenance** "Inquire Level" to "All"

#### **Change BSNAPI Security Permissions**

| + New ~          | ⑦ Recent∨ 🛅 Ca                  | lendar Ç                                                         | 🗊 Chat w | ith Su | pport   |        |          | ^      |           |          | Companies $\checkmark$ | Search          |
|------------------|---------------------------------|------------------------------------------------------------------|----------|--------|---------|--------|----------|--------|-----------|----------|------------------------|-----------------|
| 🕀 Manage <       |                                 | Security Modules Security Modules Security Modules Fage - BSNAPI |          |        |         |        |          |        |           |          |                        |                 |
| 🛠 My Favorites   | Role: BSNAPI                    | ~                                                                |          |        |         |        |          |        |           |          |                        |                 |
| Companies        | < + 🗉 🗈 २                       | History                                                          | ~ Ū      |        |         |        |          |        |           |          |                        |                 |
| Sales            | ~                               |                                                                  | Add Le   | vel    | Edit Le | vel    | Delete L | level  | Inquire l | Level    | Last Update            | Updated By      |
| A Markating      | ✓ Procurement                   |                                                                  |          |        |         |        |          |        |           |          | 3/23/20                | Training Admin1 |
| Marketing        | ✓ Project                       |                                                                  |          |        |         |        |          |        |           |          | 3/23/20                | Training Admin1 |
| 🛱 Procurement    |                                 |                                                                  |          |        |         |        |          |        |           |          | 3/23/20                | Training Admin1 |
| 11               | A ervice Desk                   |                                                                  |          |        |         |        |          |        |           |          | 5/4/20                 | Training Admin1 |
| Project          | Agile Board                     |                                                                  | None     | $\sim$ | None    | $\sim$ | None     | $\sim$ | None      | $\sim$   |                        |                 |
| Service Desk     | Change Approvals                |                                                                  | None     | $\sim$ | None    | $\sim$ | None     | $\sim$ | None      | $\sim$   |                        |                 |
| - 9              | Close Service Tickets           |                                                                  | None     | $\sim$ | None    | $\sim$ | None     | $\sim$ | None      | $\sim$   |                        |                 |
| 🕤 Time & Expense | CloudConsole                    |                                                                  | None     | $\sim$ | None    | $\sim$ | None     | $\sim$ | None      | $\sim$   |                        |                 |
| ±⊋ Finance       | ConnectWise Chat                |                                                                  | None     | $\sim$ | None    | $\sim$ | None     | $\sim$ | None      | $\sim$   |                        |                 |
| =x Finance       | ConnectWise Control             |                                                                  | None     | $\sim$ | None    | $\sim$ | None     | $\sim$ | None      | $\sim$   |                        |                 |
| 😥 System         | ConnectWise Manage Network      |                                                                  | None     | $\sim$ | None    | $\sim$ | None     | $\sim$ | None      | $\sim$   |                        |                 |
| Catua Tablaa     | ITBoost                         |                                                                  | None     | $\sim$ | None    | $\sim$ | None     | $\sim$ | None      | $\sim$   |                        |                 |
| Setup Tables     | Knowledge Base Approver         |                                                                  | None     | $\sim$ | None    | $\sim$ | None     | $\sim$ | None      | $\sim$   |                        |                 |
| My Company       | Knowledge Base Creator          |                                                                  | None     | $\sim$ | None    | $\sim$ | None     | $\sim$ | None      | $\sim$   |                        |                 |
| Security Roles   | Launch Remote Access            |                                                                  | None     | $\sim$ | None    | $\sim$ | None     | $\sim$ | None      | $\sim$   |                        |                 |
| Members          | Merge Tickets                   |                                                                  | None     | $\sim$ | None    | $\sim$ | None     | $\sim$ | None      | $\sim$   |                        |                 |
|                  | Print Service Signoff           |                                                                  | None     | $\sim$ | None    | $\sim$ | None     | $\sim$ | None      | $\sim$   |                        |                 |
| Mass Maintenance | Reports (customize)             |                                                                  | None     | $\sim$ | None    | $\sim$ | None     | $\sim$ | None      | $\sim$   |                        |                 |
| Report Writer    | Resource Scheduling (customize) |                                                                  | None     | $\sim$ | None    | $\sim$ | None     | $\sim$ | None      | $\sim$   |                        |                 |
| Outlook          | Service Dashboard               |                                                                  | None     | $\sim$ | None    | $\sim$ | None     | $\sim$ | None      | $\sim$   |                        |                 |
| All Reports      | Service Ticket - Dependencies   |                                                                  | None     | $\sim$ | None    | $\sim$ | None     | ~      | None      | ~        |                        |                 |
|                  | Service Tickets                 | 12 C                                                             | All      | $\sim$ | None    | $\sim$ | None     | ∼ C    | All       | <b>~</b> | 12                     |                 |
| Email Audit      | Service Tickets - Finance       |                                                                  | None     | $\sim$ | None    | $\sim$ | None     | $\sim$ | None      | $\sim$   |                        |                 |
| Data Import      | SLA Dashboard                   |                                                                  | None     | $\sim$ | None    | $\sim$ | None     | $\sim$ | None      | $\sim$   |                        |                 |
| Authentication   | Ticket Templates                |                                                                  | None     | $\sim$ | None    | $\sim$ | None     | $\sim$ | None      | $\sim$   |                        |                 |
|                  | V System                        |                                                                  |          |        |         |        |          |        |           |          | 3/23/20                | Training Admin1 |
|                  | ✓ Time & Expense                |                                                                  |          |        |         |        |          |        |           |          | 3/23/20                | Training Admin1 |

**Change Security Permissions** 

- 11. Expand the **Service Desk** role
- 12. Change Service Tickets "Add Level" and "Inquire Level" to "All"
- 13. Click the "Save and Close" button

#### **Create New API Member**

|    | 🚓 Manage 🛛 🔇       | Members - API Members > Detail<br>New Member                      |    |
|----|--------------------|-------------------------------------------------------------------|----|
|    | 🛠 My Favorites     | Detail 6 198eys API Logs 🕸                                        |    |
|    | Companies          | < 🕂 🖺 🖾 🤂 🖪 HISTORY 🗸 💼                                           |    |
|    | 👸 Sales            | You have successfully updated this record.                        |    |
|    | Marketing          |                                                                   |    |
|    | ₩ Procurement      | Profile                                                           |    |
|    | 🖻 Project          | Member ID*     Time Zone*       BSNAPIMember     US Eastern     V |    |
|    | မြှ Service Desk   | Member Name* Email<br>BSN API Member support@bsn.com              |    |
|    | 🚰 Time & Expense   |                                                                   |    |
|    | <b>≟</b> ⊋ Finance |                                                                   |    |
| 14 | <b>ලි</b> System   | System                                                            | 17 |
|    | Setup Tables       | Role ID* Location*                                                |    |
|    | My Company         | Admin V Tampa Office V                                            |    |
|    | Security Roles     | Level* Business Unit*                                             |    |
| 15 | Members            | Corporate (Level 1)  V Admin V                                    |    |
|    | Mass Maintenance   | Name*     Default Territory*       Corporate     V                |    |
|    | Report Writer      |                                                                   |    |
|    | Outlook            |                                                                   |    |
|    | All Reports        | Service Defaults                                                  |    |
|    | Email Audit        | Service Board                                                     |    |
|    | Data Import        | Default Board                                                     |    |
|    | Authentication     | · · · · · · · · · · · · · · · · · · ·                             |    |

Log into the ConnectWise console and create a new API Member:

14. From the left-hand toolbar, select "System"

15. From the System menu, select "Members"

16. Click the + symbol to add a new API Member

17. Under the **Details** tab enter the following information:

Profile:

Member ID: BSNAPIMember Member Name: BSN API Member Time Zone: Specific to your business Email: Valid email for account notifications to be sent System:

Role ID: BSNAPI

Fill in all other mandatory fields

18. Click the **Save** button

#### **Create New API Member**

| + New ~            | ሳ Recent 🗸 🛗 Calendar 📮 Chat with Support                                                         |
|--------------------|---------------------------------------------------------------------------------------------------|
| 🛟 Manage <         | Members - API Members > Public API Keys > API Keys<br>New Member 19                               |
| 🛠 My Favorites     | 20 API Keys API Logs 🚳                                                                            |
| Companies          |                                                                                                   |
| 🔏 Sales            | Public API Key 22 Description: * BSN API Key 21                                                   |
| Marketing          | Description: * BSN API Key 21<br>Public Key: *<br>Private Key: *                                  |
| 갖 Procurement      | Note: The private key is only available at the time the key is created. Please make a note of it. |
| E Project          |                                                                                                   |
| G Service Desk     |                                                                                                   |
| 📲 Time & Expense   |                                                                                                   |
| <b>±</b> ∓ Finance |                                                                                                   |
| <b>ලි</b> System   |                                                                                                   |
| Setup Tables       |                                                                                                   |
| My Company         |                                                                                                   |
| Security Roles     |                                                                                                   |
| Members            |                                                                                                   |
| Mass Maintenance   |                                                                                                   |
| Report Writer      |                                                                                                   |
| Outlook            |                                                                                                   |
| All Reports        |                                                                                                   |
| Email Audit        |                                                                                                   |
| Data Import        |                                                                                                   |
| Authentication     |                                                                                                   |

- 19. Navigate to the API Keys tab
- 20. Click the + symbol
- 21. Enter "BSN API Key" for the description
- 22. Click the **Save** button and record the **Public** and **Private** key

ConnectWise has now been successfully set up to integrate with Breach Secure Now!

Continue to the next page to configure your ConnectWise integration inside the PII Protect portal.

### Navigating to the ConnectWise Integration Settings

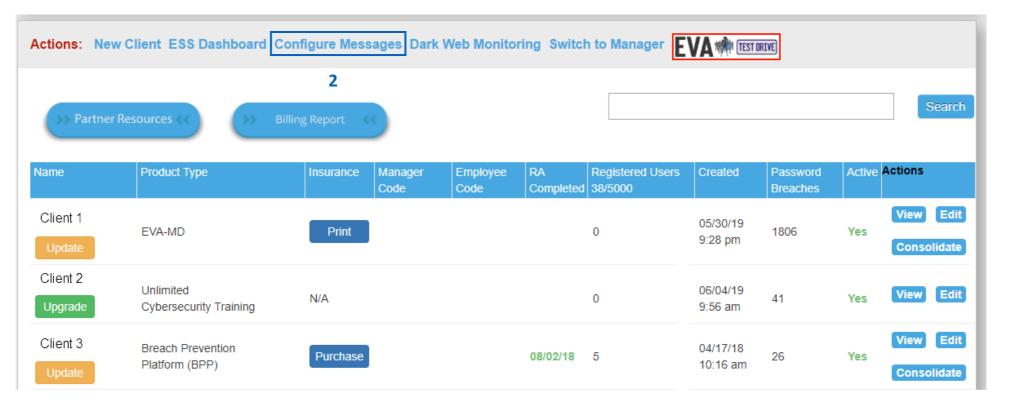

- Login as a Partner Administrator to the PII-Protect portal <u>here</u>. Once logged in you will be taken to your client list as the home screen (above).
- 2. Select "Configure Messages" to navigate to the ConnectWise PSA settings.

### **Configure Notification Settings**

| Actions:                                                                                                    |                                                                                                    |    |
|----------------------------------------------------------------------------------------------------|----------------------------------------------------------------------------------------------------|----|
| Enter email address(es) to receive Contact U                                                                                                 | notification                                                                                                    |    |
|                                                                                                    | Save                                                                                                    |    |
|                                                                                                    |                                                                                                    |    |
| f entering more than 1 email address, please se                                                                                              | arate with semicolon ';' (no spaces between addresses)                                                             |    |
| f entering more than 1 email address, please se<br>f no email(s) entered, or all have been removed,                                          | arate with semicolon ';' (no spaces between addresses)<br>ou will not receive these notifications                  |    |
| f entering more than 1 email address, please se<br>f no email(s) entered, or all have been removed,                                          | ou will not receive these notifications                                                                            |    |
| if entering more than 1 email address, please seg<br>if no email(s) entered, or all have been removed,<br>Choose PSA system for Integration: | arate with semicolon ';' (no spaces between addresses)<br>ou will not receive these notifications<br>3 Connectwise | \$ |
| f no email(s) entered, or all have been removed,                                                                                             | ou will not receive these notifications                                                                            | \$ |

- Click the "Choose PSA system for Integration" dropdown and select "ConnectWise"
- 4. Enter the Public API Key and Private API Key noted on page 8.
- 5. Fill in your Company ID from your ConnectWise System
- 6. On Premise ConnectWise only: If you are using the On Premise Version of ConnectWise, check the "On Premise" box and enter your ConnectWise Site Name. Be sure to include the https:// in the name
- 7. Click "Connect".

Once you hit Connect, our portal will connect to your ConnectWise PSA. There may be a delay for the configuration settings to appear.

#### **Configure Notification Settings**

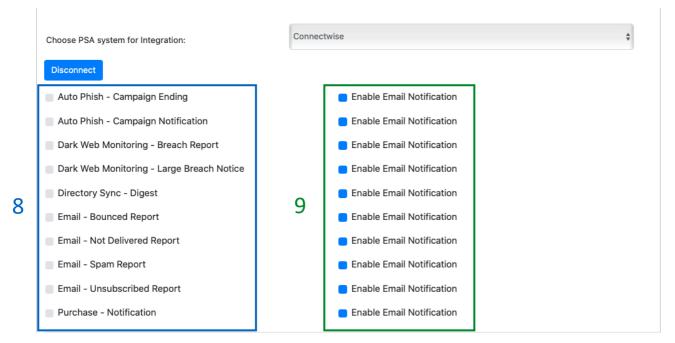

#### Not sure which notification to setup?

Jump to pages 12 - 13 for more details on the notifications and their descriptions.

Once ConnectWise has connected to the PII Protect portal, you will be able to configure notification settings.

 Click the checkbox next to the notification(s) you would like to enable. For more details on these notification settings and descriptions, see <u>page</u>

#### <u>12</u>

 If you would NOT like to receive an email notification in addition to the ConnectWise notification, uncheck the "Enable Email Notification" box next to the associated notification.

Jump to <u>page 14</u> for individual client notification setup.

#### **Configure Notification Settings – Notification Details & Descriptions**

| Choose PSA system for Integration:        | Connectwise               | \$ |
|-------------------------------------------|---------------------------|----|
| Disconnect                                |                           |    |
| Auto Phish - Campaign Ending              | Enable Email Notification |    |
| Auto Phish - Campaign Notification        | Enable Email Notification |    |
| Dark Web Monitoring - Breach Report       | Enable Email Notification |    |
| Dark Web Monitoring - Large Breach Notice | Enable Email Notification |    |
| Directory Sync - Digest                   | Enable Email Notification |    |
| Email - Bounced Report                    | Enable Email Notification |    |
| Email - Not Delivered Report              | Enable Email Notification |    |
| Email - Spam Report                       | Enable Email Notification |    |
| Email - Unsubscribed Report               | Enable Email Notification |    |
| Purchase - Notification                   | Enable Email Notification |    |

AutoPhish – Campaign Ending: Get an alert when a scheduled AutoPhish phishing campaign has ended.
AutoPhish – Campaign Notification: Get an alert 2 days before a scheduled AutoPhish phishing campaign is about to be initiated.

**Dark Web Monitoring – Breach Report:** Get an alert when your customer has been involved in a data breach.

#### **Dark Web Monitoring – Large Breach Notice:**

Running a scan on a domain with over 5,000 results takes a few moments to process. Get notified once your large breach report is ready.

**Directory Sync – Digest:** Get a summary report of your Azure AD, On-Premise, or Bulk Upload results and any associated errors.

Details & descriptions continued on next page.

#### **Configure Notification Settings – Notification Details & Descriptions**

| Choose PSA system for Integration:        | Connectwise \$            |
|-------------------------------------------|---------------------------|
| Disconnect                                |                           |
| Auto Phish - Campaign Ending              | Enable Email Notification |
| Auto Phish - Campaign Notification        | Enable Email Notification |
| Dark Web Monitoring - Breach Report       | Enable Email Notification |
| Dark Web Monitoring - Large Breach Notice | Enable Email Notification |
| Directory Sync - Digest                   | Enable Email Notification |
| Email - Bounced Report                    | Enable Email Notification |
| Email - Not Delivered Report              | Enable Email Notification |
| Email - Spam Report                       | Enable Email Notification |
| Email - Unsubscribed Report               | Enable Email Notification |
| Purchase - Notification                   | Enable Email Notification |

**Purchase – Notification:** Get notified when one of your Partner Administrators makes a purchase in the portal

Email delivery notifications for automated security tip or welcome emails:

**Email Bounced Report:** Receive a notification each time an email bounces, contains user details.

**Email Not Delivered Report:** Receive a notification each time an email cannot be delivered, contains user details.

Email Spam Report: Receive a notification when a user marks an email as spam, contains user details. Email Unsubscribed Report: Receive a notification when a user unsubscribes from the email list, contains user details.

#### This can be turned back on in the portal.

- On the client list (home screen) click "View" on the Client account the user is associated with.
- 2. Scroll down to the User Details table.
- Click Edit on the unsubscribed user, uncheck the "Don't send Micro-Training/Monthly Newsletter" and click Submit to re-subscribe them.

### **ConnectWise Client Configuration**

### **Setup ConnectWise Notifications for a Client**

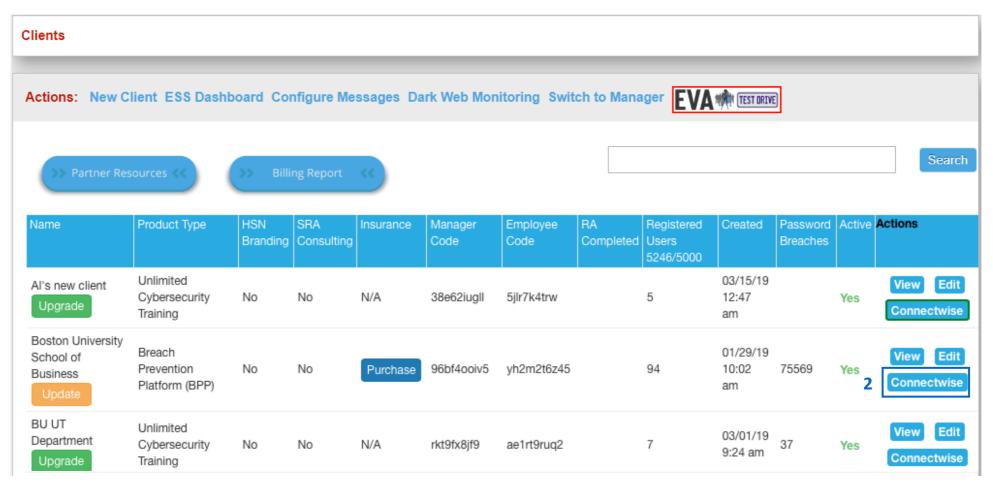

- 1. Login as a Partner Administrator to the PII-Protect portal <u>here</u>. Once logged in you will be taken to your client list as the home screen (above).
- 2. Under the "Actions" column, click the "ConnectWise" button for a client you'd like to configure ConnectWise notifications for.

### **ConnectWise Client Configuration**

### **Setup ConnectWise Notifications for a Client**

|                       | Connectwise Client Associations | × |                   |
|-----------------------|---------------------------------|---|-------------------|
| Home > Clients        | Enable Connectwise PSA 3        |   | Branded Informati |
| Clients               | Enable Connectwise PSA          |   |                   |
| onenta -              | Enter Client                    | 4 |                   |
| Actions: New C        | Select template to test         | 5 |                   |
|                       |                                 |   |                   |
|                       | Test                            | 6 | Search            |
|                       |                                 |   |                   |
| Name                  |                                 |   | Actions           |
| Name                  |                                 |   | Actions           |
| Al's new client       |                                 |   | View Edit         |
| Upgrade               |                                 |   | Connectwise       |
| Boston University     |                                 |   |                   |
| School of<br>Business |                                 |   | View Edit         |
| Update                |                                 | _ | Connectwise       |

**That's it!** You've just configured ConnectWise notification for this client! Repeat steps 2 – 6 on pages 14 – 15 for each client you wish to setup!

The ConnectWise button on the home screen will go from blue **Connectwise** to blue with a **green** outline **Connectwise** for each client that has been successfully configured.

- Click the "Enable ConnectWise PSA" checkbox to configure and test the notification settings for this client.
- Click the "Enter Client" dropdown to sync your PII Protect client account with the associated Client Name in ConnectWise. This list will populate based off client accounts already setup in your ConnectWise console.
- Click the "Select Template" dropdown to choose the notification type you would like to test.
- Click "Test" to send a test notification to your ConnectWise PSA system!

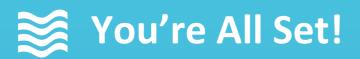

#### Your ConnectWise PSA Integration Setup is complete!

Questions? Comments? Want a 1-on-1 onboarding with our Operations team?

Email: <u>Operations@breachsecurenow.com</u> Phone: (877) 275 – 4545